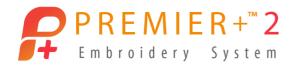

## Create a Cross Stitch Design

Load a design, then draw a multiplied pattern around it.

Note: Before running this demo, use Reset All Apps in PREMIER+™ 2 Configure.

## Load a cross stitch design

Note: PREMIER+™ 2 Cross Stitcher is part of PREMIER+™ 2 ULTRA.

- Open PREMIER+™ 2 Cross Stitcher 3. The Cross Stitch Design Assistant opens at the Design Options page.
- Click Start a New Cross Stitch Design with no Picture, then click Continue. 2
- 3 The design will use the default settings, so click Done to close the assistant.
- 4 Choose File > Insert. Note: Ensure that Icons is selected.
  - Browse to Home/Premier+2/Samples/
- 5 Cross/KRZ Sampler/Flowers and Leaves 2.
- 6 Select one of the numbered symmetric flower designs, for example Flower 36.krz.
- 7 Click Open to load the flower in the center of the design area.
- Control-click and choose Finish Box Select 8 in the Context menu.

Note: All of the colors used by the flower

design are now displayed in the Design window **!!** of the Control Panel **!!**.

## Recents (A) ICloud Drive Application: Network Shortcut □ Documents Downloads 121 andrew Untitled m omulais002

## Create a Multiplied pattern around the cross stitch flower

- Select the Multiply window of the Control Panel .
- Click Use Multiply , then click Reflect 8-Way ...... 10 Eight Multiply lines crossing each other appear on the design area.

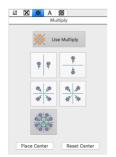

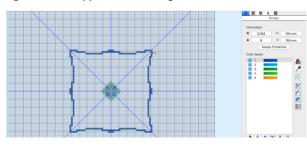

Select the Design window W of the Control Panel .

- 12 Click the top color in the Color Select. This becomes the color for drawing.
- 13 Place the pointer on the vertical Multiply line about 4 large grid squares above the top of the flower.
- 14 Drag to draw a line to the right, to touch the next blue Multiply line. Note: Don't worry if the line wobbles, this will add more interest to the design.
- 15 Click to select a contrasting color in the Design Panel.
- 16 Draw a second line below the first, and sloping downwards to create a more rounded shape.
- 17 Click to select another contrasting color in the Design Panel.
- 18 Draw a line from the outer circle to the flower.
- 19 Choose yet another color and draw a line from the outer circle to meet its reflection at the edge of the inner circle.
- 20 Select the Pattern window **₩** of the Control Panel **□**.
- 21 In the Category pop-up menu, choose Blackwork Fancy.
- 22 Select a dense decorative pattern from the Pattern display.
- 23 Select the Create window of the Control Panel .
- 24 Click Pattern Flood Fill .

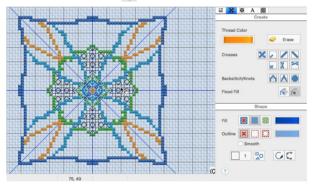

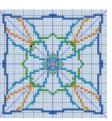

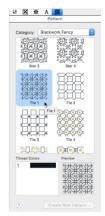

- 25 Click inside the area between the flower and the inner circle that you drew. The area is filled with the pattern you selected. Note: Choose Edit > Undo and try again in another area if you didn't like the effect.
- 26 Choose File > Insert.
- 27 Browse to /Home/Premier+2/Samples/Cross/KRZ Sampler/Borders.

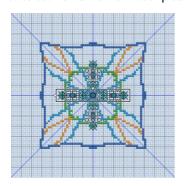

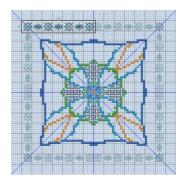

- 28 Select one of the borders and click Open.
- 29 Drag the border upwards and to the left.
- 30 Place the border so that it forms a frame when touching other reflected copies.

Note: If the border piece is too small, or too large, choose Edit > Undo twice to remove the border from the design area, then select another border with Insert.

- 31 Control-click and choose Finish Box Select in the Context menu to place the border.
- 32 View the finished design in the Design Player ▶ or Life View ...

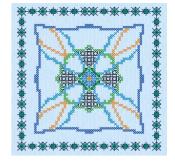